# Kısa Çalıştırma Talimatları Tank Yanı Monitör NRF81

Tank Gauging

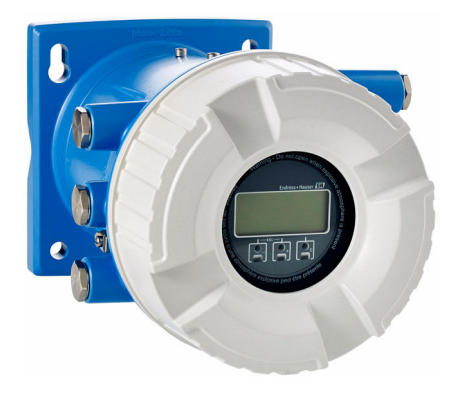

Bu talimatlar, Özet Kullanım Talimatları olup, cihazın Kullanım Talimatlarının yerini almaz.

Cihaz hakkında ayrıntılı bilgi, Kullanım Talimatlarında ve diğer dokümantasyon içinde yer almaktadır:

Tüm cihaz versiyonları için kaynak:

- İnternet: [www.endress.com/deviceviewer](http://www.endress.com/deviceviewer)
- *Akıllı telefon/tablet: Endress+Hauser Operations App*

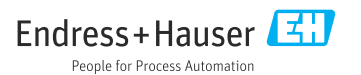

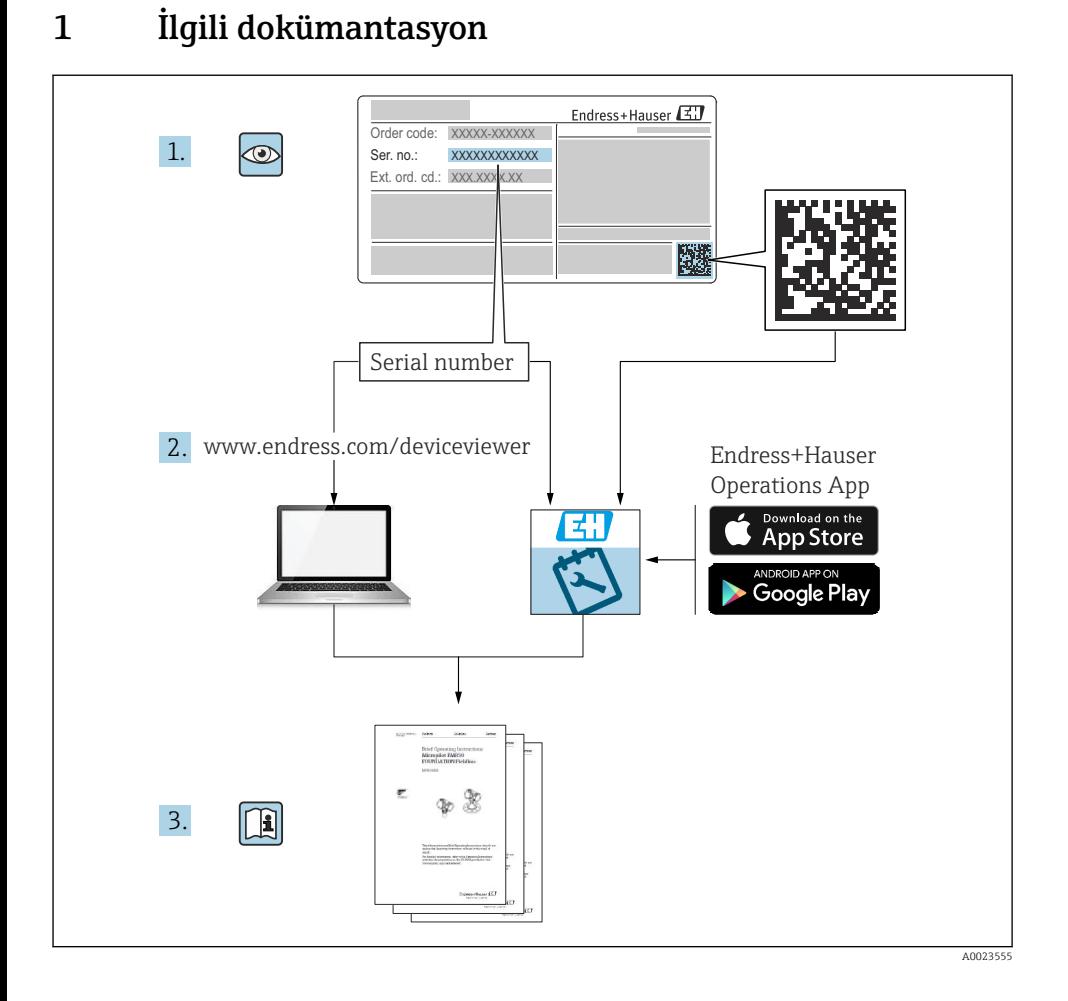

# 2 Bu doküman hakkında

### 2.1 Semboller

#### 2.1.1 Güvenlik sembolleri

#### **A**TEHLİKE

Bu sembol sizi tehlikeli bir durum konusunda uyarır. Bu durumun giderilememesi, ciddi veya ölümcül yaralanma ile sonuçlanacaktır.

#### **UYARI**

Bu sembol sizi tehlikeli bir durum konusunda uyarır. Bu durumun önlenememesi ciddi veya ölümcül yaralanmalar ile sonuçlanabilir.

#### **A** DİKKAT

Bu sembol sizi tehlikeli bir durum konusunda uyarır. Bu durumun önlenememesi küçük veya orta ölçekli yaralanmalar ile sonuçlanabilir.

#### **DUYURU**

Bu sembol kişisel yaralanma ile sonuçlanmayan prosedürler veya diğer gerçekler ile ilgili bilgiler içerir.

### 2.1.2 Elektrik sembolleri

Alternatif akım

## $\overline{\phantom{a}}$

Doğru akım ve alternatif akım

$$
\overline{\phantom{m}}
$$

Doğru akım

Topraklama bağlantısı

Operatör tarafından topraklama sistemiyle toprağa bağlanan topraklı terminaldir.

### $\oplus$  Koruyucu toprak (PE)

Topraklama terminalleri diğer tüm bağlantıların yapılmasından önce toprağa bağlanmalıdır.

Topraklama terminalleri cihazın içine ve dışına yerleştirilmiştir:

- İç topraklama terminali: koruyucu toprak bağlantısı ana şebekeye bağlanır.
- Dış topraklama terminali: cihaz tesisin topraklama sistemine bağlanır.

### 2.1.3 Alet sembolleri

 $\bigoplus$ Yıldız uçlu tornavida

 $\bullet$ Düz tornavida

# $\mathbf{O}$

Torx tornavida

 $O \ll$ Alyan anahtarı

Ø Açık ağızlı anahtar

### 2.1.4 Çeşitli bilgi ve grafik tipleri için semboller

 $\sqrt{\ }$  İzin verilen İzin verilen prosedürler, prosesler veya işlemler

 $\nabla$  $\nabla$  Tercih edilen Tercih edilen prosedürler, süreçler veya işlemler

 Yasak Yasak olan prosedürler, prosesler veya işlemler

**H** İpucu Ek bilgileri gösterir

 $\Box$ Dokümantasyon referansı

圆 Grafik referansı

Not veya bağımsız adım incelenmelidir

1. , 2. , 3. Adım serisi

حكا Adım sonucu

 $\circledcirc$ Gözle kontrol

鳳 Çalıştırma aracı üzerinden çalışma

A Yazma koruma parametresi

1, 2, 3, ... Parça numaraları

A, B, C, ... Görünümler

 $\Lambda \rightarrow \blacksquare$  Güvenlik talimatları İlgili Kullanım Talimatlarında bulunan güvenlik talimatlarına uyun

Bağlantı kablolarındaki sıcaklık direnci Bağlantı kablolarının sıcaklık direncinin minimum değerini belirler

# 3 Temel güvenlik talimatları

### 3.1 Personel için gereksinimler

Personel, işleriyle ilgili şu gereksinimleri karşılamalıdır:

- ‣ Eğitimli kalifiye uzmanlar, bu işlev ve görev için gereken niteliklere ve ehliyete sahip olmalıdır.
- ‣ Tesis sahibi/operatörü tarafından yetkilendirilmiş olmalıdır.
- ‣ Ulusal yasal düzenlemeler konusunda bilgi sahibi olmalıdır.
- ‣ Çalışmaya başlamadan önce kılavuzdaki talimatlar ve tamamlayıcı dokümantasyonun yanı sıra sertifikaların (uygulamaya bağlı olarak) da okunup anlaşılması gerekir.
- ‣ Talimatlara ve temel şartlara uyulmalıdır.

### 3.2 Kullanım amacı

### Uygulama ve ölçülen malzemeler

Bu Kullanım Talimatlarında açıklanan cihaz Endress+Hauser Micropilot M ve Micropilot Sserisi radarlar ve diğer HART uyumlu cihazlarla kullanılan bir izleme ünitesidir. Tank yanına monte edilir, ölçülen verinin görüntülenmesini sağlar, konfigürasyona imkan tanır ve tanka bağlı sensörlere kendinden emniyetli (i.s.) veya patlamaya dayanıklı (XP) güç beslemesi yapar. Endüstri standardı olan çok sayıda dijital ölçüm haberleşme protokolü açık mimari tank gauging ve envanter sistemlerine entegrasyonu destekler.

Tehlikeli alanlarda ya da hijyenik veya proses basıncı nedeniyle yüksek risk taşıyan uygulamalarda kullanılan ölçüm cihazları için isim plakası üzerinde uygun şekilde işaretleme yapılmıştır.

Çalışma sırasında ölçüm cihazının uygun koşullarda kalması için:

- ‣ Sadece isim plakasında yazılı verilere ve Kullanım Talimatları ve ek dokümantasyon içinde belirtilen genel şartlara tam uyumlu ölçüm cihazları kullanın.
- $\blacktriangleright$  İsim plakasını kontrol ederek siparis edilen cihazın onay gerektiren bölgede kullanılıp kullanılamayacağına bakın. (ör. patlama koruması, basınç tankı güvenliği).
- ‣ Ölçüm cihazı atmosfer sıcaklığı altında çalıştırılmıyorsa, ilgili cihaz dokümantasyonunda belirtilen temel şartlara uyumluluk kesinlikle gereklidir.
- ‣ Ölçüm cihazı korozyona ve çevresel etkilere karşı her zaman korunmalıdır.
- ‣ "Teknik Bilgiler" içerisindeki sınır değerlerine uyun.

Üretici, yanlış veya amaç dışı kullanımdan kaynaklanan hasarlardan sorumlu değildir.

# 3.3 İşyeri güvenliği

Cihaz üzerinde ve cihazla çalışmak için:

‣ Ulusal yasal düzenlemelere uygun kişisel koruyucu ekipman giyin.

# 3.4 Çalışma güvenliği

Yaralanma tehlikesi!

- $\triangleright$  Cihaz yalnızca hata bulunmayan, uygun teknik koşullarda çalıştırılmalıdır.
- ‣ Cihazın parazit olmadan çalıştırılmasından operatör sorumludur.

### Tehlikeli bölge

Cihaz tehlikeli bölgelerde kullanıldığında kişilerin veya tesisin zarar görme ihtimalini ortadan kaldırmak için (örn. patlama koruması):

- $\triangleright$  İsim plakasını kontrol ederek sipariş edilen cihazın tehlikeli bölgede kullanılıp kullanılamayacağına bakın.
- ‣ Bu talimatlarla birlikte verilen ek dokümantasyondaki teknik özelliklere uygun hareket edilmelidir.

# 3.5 Ürün güvenliği

Bu ölçüm cihazı, en son güvenlik gereksinimlerini karşılayacak biçimde üzere İyi Mühendislik Uygulaması kurallarına uygun olarak tasarlanmış, test edilmiş ve fabrikadan çalışması güvenli bir durumda çıkarılmıştır. Cihaz, genel güvenlik standartlarını ve yasal gereksinimleri karşılar.

### DUYURU

### Nemli çevre koşullarında cihazın açılmasıyla koruma derecesi kaybı

‣ Cihaz nemli çevre koşullarında açıldıysa, isim plakasında gösterilen koruma derecesi artık geçerli değildir. Bu aynı zamanda cihazın güvenli çalışmasına da zarar verir.

### 3.5.1 CE işareti

Ölçüm sistemi geçerli AB direktiflerinin yasal gereksinimlerini karşılar. Bu gereksinimler, uygulanan standartlarla birlikte ilgili AB Uygunluk Beyanında listelenmiştir.

Üretici, cihaza CE işaretini yapıştırarak başarıyla test edilmiş olduğunu onaylar.

### 3.5.2 EAC uygunluğu

Ölçüm sistemi geçerli EAC kılavuzlarının yasal gereksinimlerini karşılar. Bu gereksinimler, uygulanan standartlarla birlikte ilgili EAC Uygunluk Beyanında listelenmiştir.

Üretici, cihaza EAC işaretini yapıştırarak başarıyla test edilmiş olduğunu onaylar.

# 4 Teslimatın kabul edilmesi ve ürünün tanımlanması

### 4.1 Teslimatın kabul edilmesi

Ürünleri teslim aldıktan sonra aşağıdakileri kontrol edin:

- Teslimat makbuzu ve ürün etiketi üzerindeki sipariş kodları aynı mı?
- Ürünler hasarsız mı?
- İsim plakası üzerindeki veriler teslimat makbuzuyla eşleşiyor mu?
- Gerekiyorsa (bkz. isim plakası): Güvenlik Talimatları (XA) verilmiş mi?

Bu koşullardan eksik olan varsa Endress+Hauser satış merkeziyle irtibat kurun.

## 4.2 Ürün tanımlaması

Cihazın tanımlanmasında bu seçenekler kullanılabilir:

- İsim plakası spesifikasyonları
- İsim plakasındaki seri numarasını *Device Viewer* (www.endress.com/deviceviewer) uygulamasına girin: Cihazla ilgili tüm bilgiler ve cihazla birlikte tedarik edilen teknik dokümantasyona ilişkin bir genel bakış görüntülenir.
- İsim plakası üzerinde bulunan seri numarasını *Endress+Hauser Operations Uygulaması*'na girin veya isim plakasındaki 2-D matris kodunu (QR kodu) *Endress+Hauser Operations Uygulaması* ile taratın: cihaz ve cihazın teknik dokümantasyonu ile ilgili tüm bilgiler görüntülenir.
	- İlgili Teknik Dokümantasyonun kapsamına genel bir bakış için aşağıdakilere göz atın:
		- *Device Viewer* [\(www.endress.com/deviceviewer\)](https://www.endress.com/deviceviewer): İsim plakasından seri numarasını girin
		- *Endress+Hauser Operations uygulaması*: İsim plakasından seri numarasını girin veya isim plakasındaki matris kodu taratın.

### 4.2.1 Üretici adresi

Endress+Hauser SE+Co. KG Hauptstraße 1 79689 Maulburg, Almanya Üretim yeri: Bkz. isim plakası.

### 4.3 Saklama ve taşıma

### 4.3.1 Saklama koşulları

- Saklama sıcaklığı: –50 … +80 °C (–58 … +176 °F)
- Cihazı orijinal paketinde saklayın.

### 4.3.2 Taşıma

### **ADİKKAT**

### Yaralanma tehlikesi

- ‣ Ölçüm cihazını ölçüm noktasına orijinal paketi içerisinde taşıyın.
- ‣ Cihazın istenmeyen şekilde yana yatmasını önlemek için cihazın ağırlık merkezini dikkate alın.
- ‣ Ağırlığı 18 kg (39,6 lb) üzerinde olan cihazlarla ilgili güvenlik talimatlarına ve taşıma şartlarına uyulmalıdır (IEC 61010).

# 5 Montaj

## 5.1 Montaj gereksinimleri

### 5.1.1 Duvara montaj

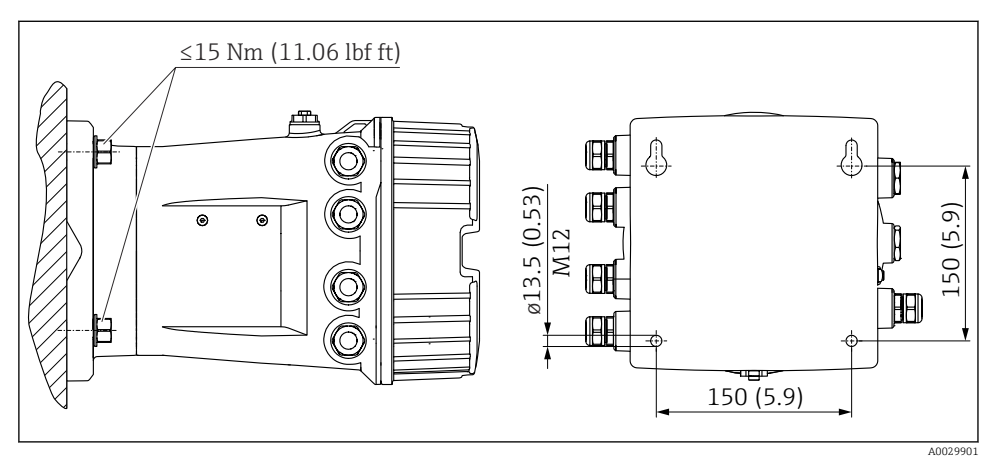

 *1 Tank Yanı Monitörün duvara montajı*

### 5.1.2 Boru montajı

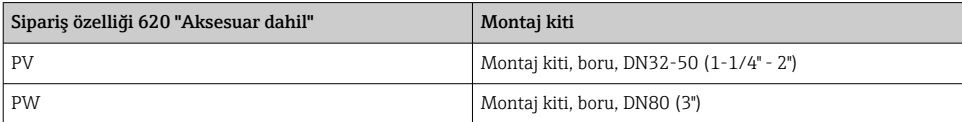

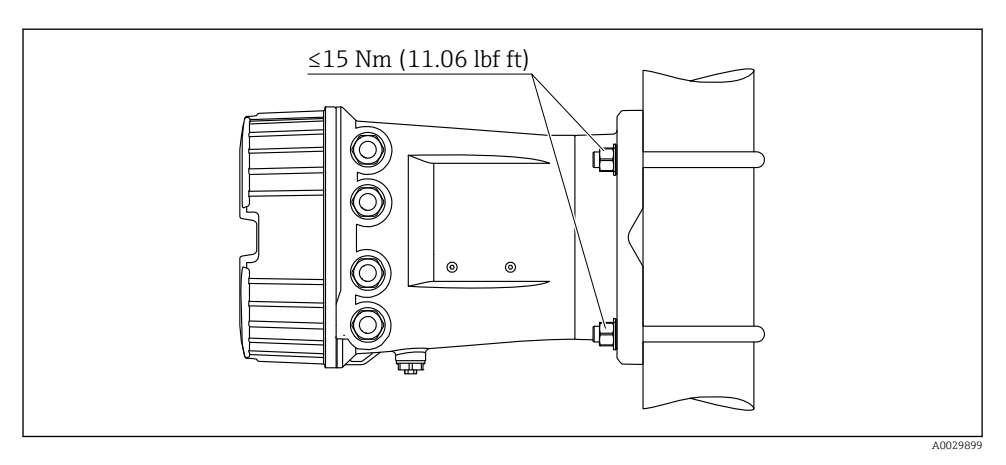

 *2 Tank Yanı Monitörün dikey bir boru üzerine montajı*

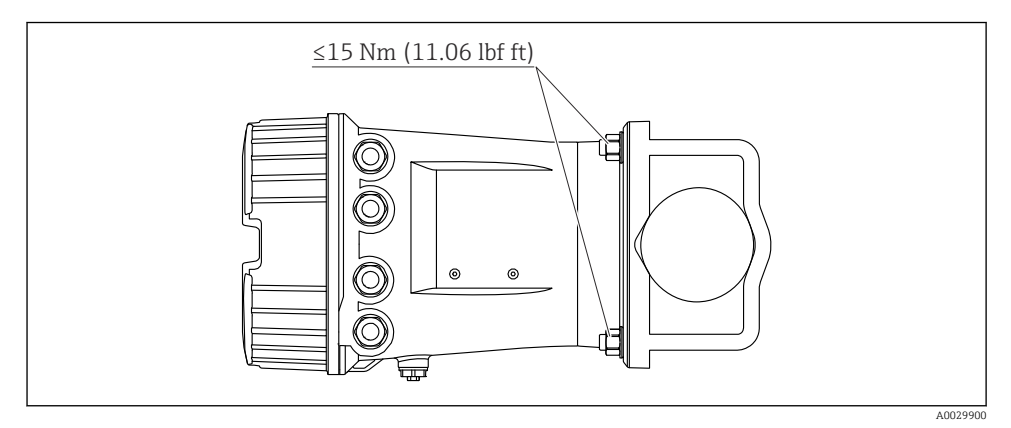

 *3 Tank Yanı Monitörün yatay bir boru üzerine montajı*

# 6 Elektrik bağlantısı

### 6.1 Bağlantı gereksinimleri

### 6.1.1 Kablo özelliği

### **Terminaller**

### Kablo kesit alanı 0,2 … 2,5 mm<sup>2</sup> (24 … 13 AWG)

Terminallerdeki kullanım fonksiyonu: Sinyal ve güç beslemesi

- Yaylı terminaller (NRF81-xx1...)
- Vidalı terminaller (NRF81-xx2...)

#### Kablo kesit alanı maks. 2,5 mm<sup>2</sup> (13 AWG)

Terminallerdeki kullanım fonksiyonu: Terminal bölmesindeki topraklama terminali

### Kablo kesit alanı maks. 4 mm<sup>2</sup> (11 AWG)

Terminallerdeki kullanım fonksiyonu: Muhafazadaki topraklama terminali

### Güç besleme hattı

Güç hattı için standart cihaz kablosu yeterlidir.

### HART haberleşme hattı

- Sadece analog sinyalin kullanılması halinde standart cihaz kablosu yeterlidir.
- HART protokolü kullanılıyorsa korumalı kablo önerilir. Tesisteki topraklama uygulamasına uyulmalıdır.

### Modbus haberleşme hattı

- TIA-485-A, Telekomünikasyon Endüstrisi Birliği, kablo koşullarına uyun.
- Ek koşullar: Korumalı kablo kullanın.

### V1 haberleşme hattı

- 2 telli, bükümlü çift, ekranlanmış veya ekranlanmamış kablo
- Bir kablodaki direnç: ≤ 120 Ω
- Hatlar arasındaki kapasitans: ≤ 0,3 µF

### WM550 iletişim hattı

- 2 telli, bükümlü çift, ekranlanmamış kablo
- Minimum kesit alanı 0,5 mm2 (20 AWG)
- Maksimum toplam kablo direnci: ≤ 250 Ω
- Düşük kapasitanslı kablo

### 6.2 Cihazın bağlanması

#### 6.2.1 Terminal ataması

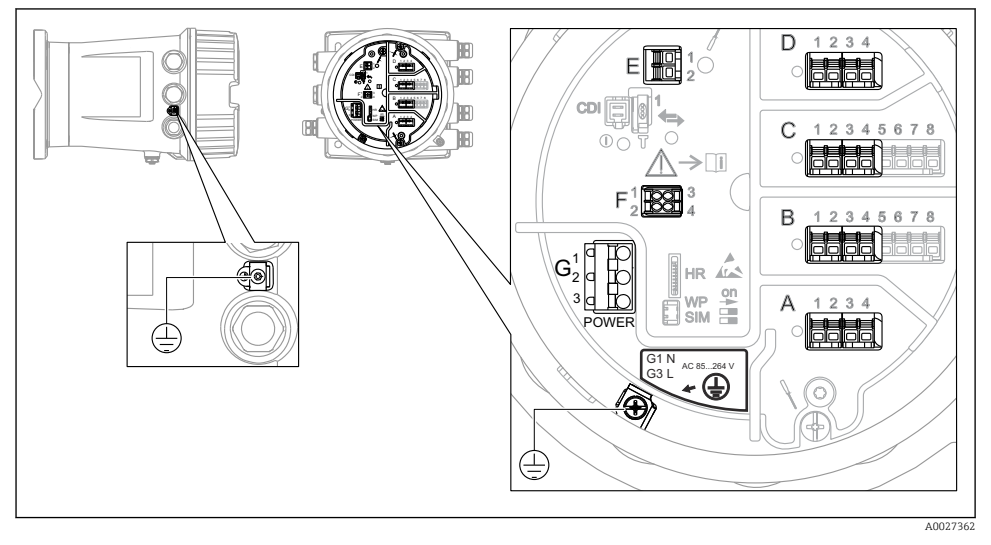

 *4 Terminal bölmesi (tipik örnek) ve topraklama terminalleri*

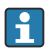

#### Muhafaza dişi

Elektronik sistem ve bağlantı bölmesindeki dişler sürtünme önleyici bir kaplama ile kaplanabilir.

Muhafaza malzemelerinin tümü için aşağıdakiler geçerlidir:

Muhafaza dişlerini yağlamayın.

### Terminal alanı A/B/C/D (I/O modüllerine ait yuvalar)

Modül: Sipariş koduna bağlı olarak dört adede kadar I/O modülü

- Dört terminale sahip modüller bu yuvalardan herhangi birinde olabilir.
- Sekiz terminalli modüller yuva B veya C içerisinde olabilir.

Modüllerin yuvalara net bir sekilde atanması cihaz versiyonuna bağlıdır  $\rightarrow \equiv 17$ .

### Terminal alanı E

Modül: HART Ex i/IS arayüzü

- $E1: H+$
- $E2 \cdot H$ -

### Terminal alanı F

Ayrık ekran

- $\bullet$  F1:  $V_{CC}$  (ayrık ekranda terminal 81'e bağlayın)
- F2: Sinyal B (ayrık ekranda terminal 84'e bağlayın)
- F3: Sinyal A (ayrık ekranda terminal 83'e bağlayın)
- F4: Toprak (ayrık ekranda terminal 82'ye bağlayın)

### Terminal alanı G (Yüksek Voltajlı AC güç beslemesi ve Düşük voltajlı AC güç beslemesi için)

- $\bullet$  G1: N
- G2: bağlı değil
- $-$  G<sub>3</sub>: L

### Terminal alanı G (Düşük voltajlı AC güç beslemesi için)

- $\blacksquare$  G1: L-
- G2: bağlı değil
- $-$  G3: L+

### Terminal alanı: Koruyucu topraklama

Modül: Koruyucu topraklama bağlantısı (M4 vida)

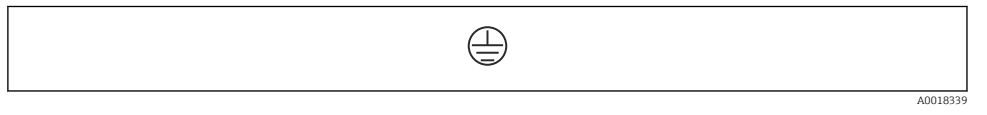

 *5 Terminal alanı: Koruyucu topraklama*

### Güç beslemesi

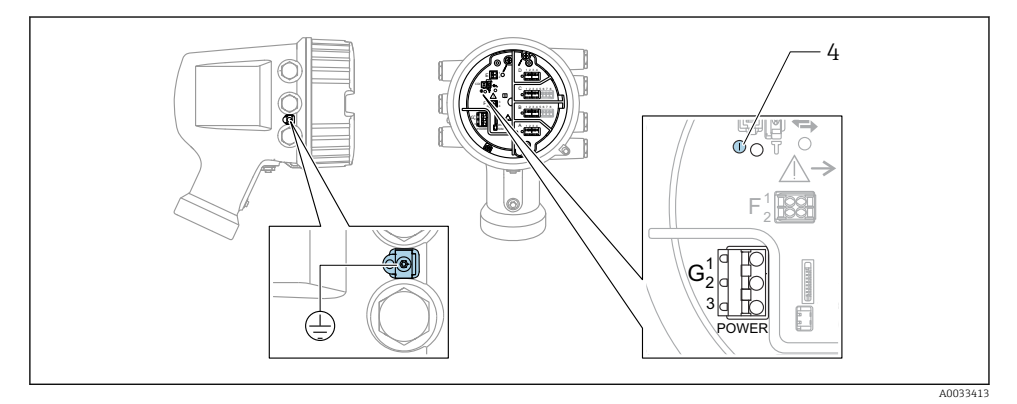

*G1 N*

- *G2 bağlı değil*
- *G3 L*
- *4 Yeşil LED: güç beslemesini gösterir*

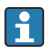

Besleme voltajı da isim plakası üzerinde gösterilir.

*Besleme voltajı*

### Yüksek voltaj AC güç beslemesi:

Çalışma değeri:  $100$  ... 240  $V_{AC}$  (-15 % + 10 %) = 85 ... 264  $V_{AC}$ , 50/60 Hz

#### Düşük voltaj AC güç beslemesi: Çalışma değeri: 65  $V_{AC}$  (-20 % + 15 %) = 52 ... 75  $V_{AC}$ , 50/60 Hz

### Düşük voltaj DC güç beslemesi:

Çalışma değeri:  $24$  ... 55 V<sub>DC</sub> (-20 % + 15 %) = 19 ... 64 V<sub>DC</sub>

*Güç tüketimi*

Maksimum güç modüllerin konfigürasyonuna bağlı olarak değişir. Değer maksimum görünür gücü gösterir, kullanılabilir kabloları uygun şekilde seçin. Tüketilen gerçek etkin güç 12 W.

Yüksek voltaj AC güç beslemesi: 28,8 VA

Düşük voltaj AC güç beslemesi: 21,6 VA

Düşük voltaj DC güç beslemesi: 13,4 W

### Ayrık ekran ve çalıştırma modülü DKX001

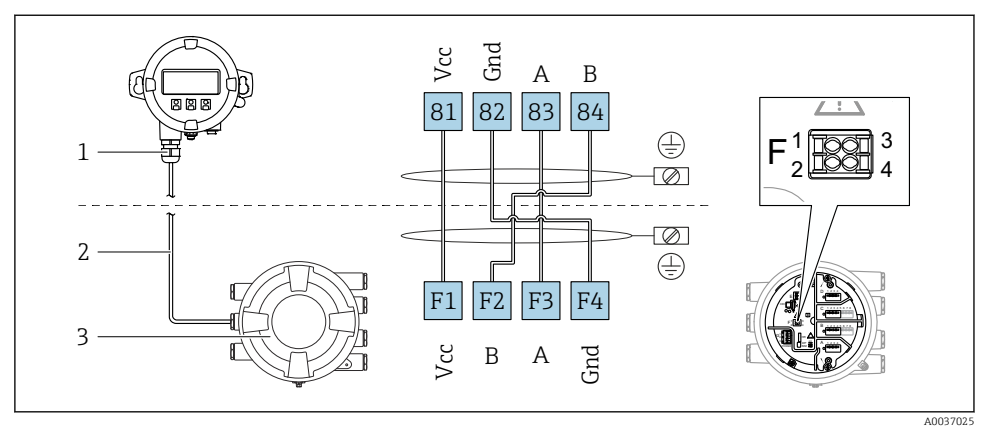

- *6 Ayrık ekran ve çalıştırma modülü DKX001'in Tank Gauging cihazına (NMR8x, NMS8x veya NRF8x) bağlanması*
- *1 Ayrık ekran ve çalıştırma modülü*
- *2 Bağlantı kablosu*
- *3 Tank Gauging cihazı (NMR8x, NMS8x veya NRF8x)*

Ayrık ekran ve çalıştırma modülü DKX001 bir aksesuar olarak mevcuttur. Detaylar için bkz. SD01763D.

- Ölçülen değer DKX001 üzerinde, lokal ekranda ve çalıştırma modülü üzerinde eşzamanlı olarak gösterilir.
- Çalışma menüsüne aynı anda her iki modülden ulaşılamaz. Eğer bu modüllerden birine çalışma menüsü girilirse, diğer modül otomatik olarak kilitlenir. Bu kilitleme menü ilk modülde kapanana kadar aktif kalır (ölçülen değer ekranına geri).

### HART Ex i/IS arayüzü

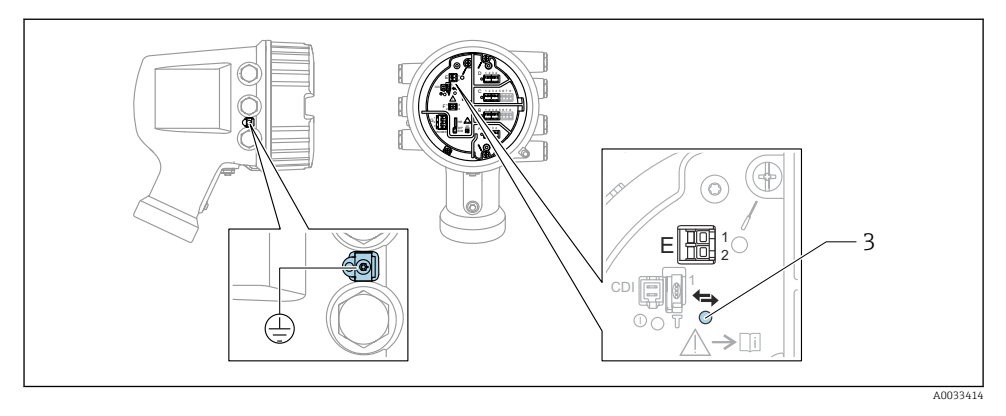

- *E1 H+*
- *E2 H-*

*3 Turuncu LED: veri iletişimini gösterir*

Bu arayüz bağlı HART slave transmiterler için her zaman ana HART master olarak çalışır.  $\overline{\mathbf{r}}$ Öte yandan analog I/O modülleri bir HART master veya slave →  $\triangleq$  20 →  $\triangleq$  23 olarak yapılandırılabilir.

### <span id="page-16-0"></span>I/O modülleri için yuvalar

Terminal bölmesinde I/O modülleri için dört yuva (A, B, C ve D) bulunur. Cihaz versiyonuna bağlı olarak (sipariş özellikleri 040, 050 ve 060) bu yuvalar farklı I/O modülleri içerir. Eldeki cihaz için yuva ataması da ekran modülünün arka kapağına yapıştırılmış bir etiket üzerinde gösterilir.

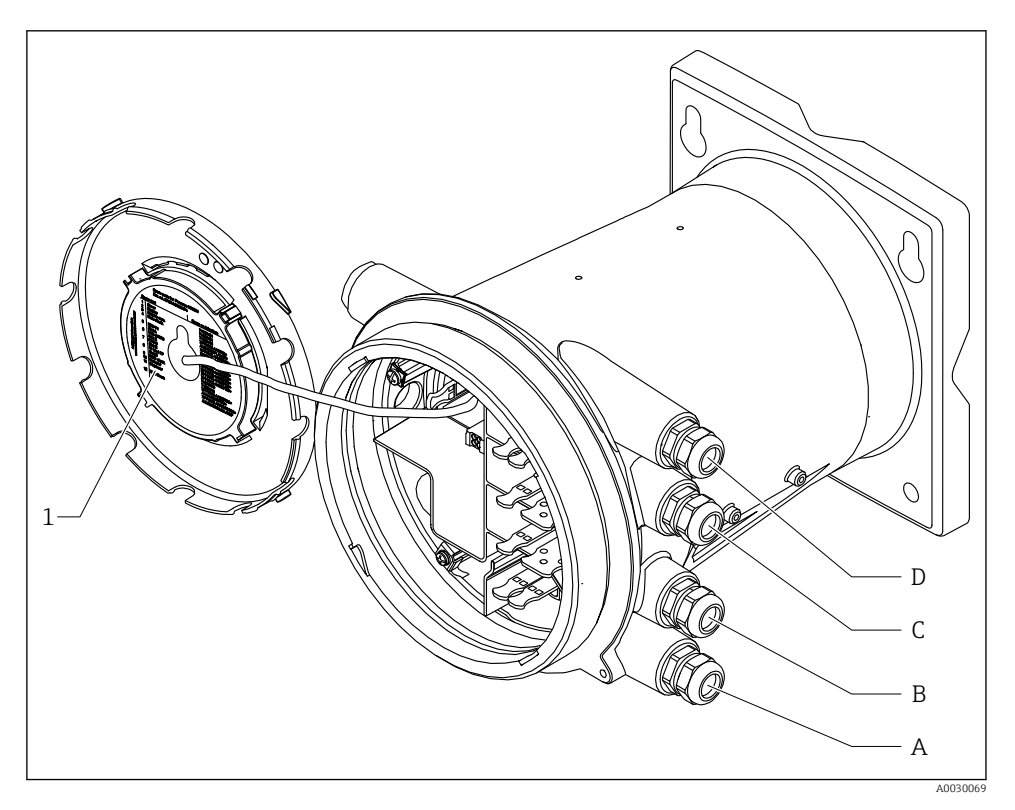

- *1 A ile D arasındaki yuvalardaki modülleri gösteren etiket (diğer şeyler ile birlikte).*
- *A Yuva A için kablo girişi*
- *B Yuva B için kablo girişi*
- *C Yuva C için kablo girişi*
- *D Yuva D için kablo girişi*

<span id="page-17-0"></span>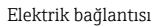

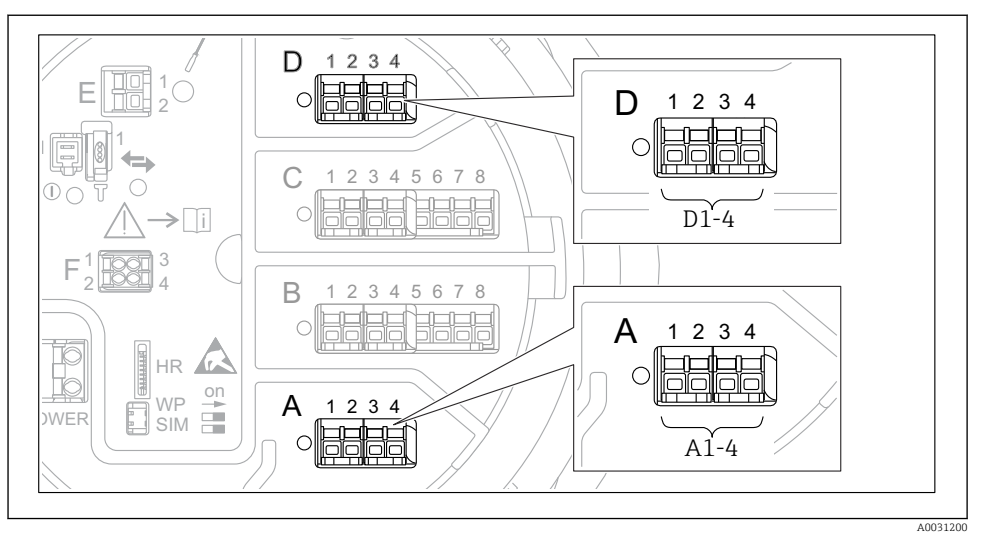

"Modbus", "V1" veya "WM550" modülünün terminalleri

 *7 "Modbus", "V1" veya "WM550" modülleri için adlandırmalar (örnekler); cihaz versiyonuna bağlı olarak bu modüller yuva B veya C içerisinde de olabilir.*

Cihaz versiyonuna bağlı olarak, "Modbus" ve/veya "V1" veya "WM550" modülü terminal bölmesinin farklı yuvalarında olabilir. Çalışma menüsünde "Modbus", "V1" ve "WM550" arayüzleri karşılık gelen yuva ve bu yuva içerisindeki terminaller ile adlandırılır: A1-4, B1-4, C1-4, D1-4.

### "Modbus" modülünün terminalleri

Calısma menüsündeki modül adlandırması: Modbus X1-4;  $(X = A, B, C$  veya D)  $\mathbf{y}$   $\mathbf{y}$   $\mathbf{y}$   $\mathbf{y}$   $\mathbf{y}$   $\mathbf{y}$   $\mathbf{y}$   $\mathbf{y}$   $\mathbf{y}$   $\mathbf{y}$   $\mathbf{y}$ 

- Terminal adı: S
- Açıklama: Kablo kılıfı bir kapasitör üzerinden TOPRAĞA bağlanır
- $\bullet$  X<sub>2</sub> <sup>1)</sup>
	- Terminal adı: 0V
	- Açıklama: Ortak referans
- $\bullet$  X3  $^{15}$ 
	- Terminal adı: B-
	- Açıklama: Çevrilmeyen sinyal hattı
- $\bullet$  X4<sup>1</sup>
	- Terminal adı: A+
	- Açıklama: Çevrilen sinyal hattı

<sup>1)</sup> Burada "X", "A", "B", "C" veya "D" yuvalarından birine karşılık gelir.

### "V1" ve "WM550" modüllerinin terminalleri

Çalışma menüsündeki modül adlandırması: V1 X1-4 veya WM550 X1-4;  $(X = A, B, C$  veya D)  $\mathbf{y}$   $\mathbf{y}$   $\mathbf{y}$   $\mathbf{y}$   $\mathbf{z}$   $\mathbf{y}$ 

- - Terminal adı: S
	- Açıklama: Kablo kılıfı bir kapasitör üzerinden TOPRAĞA bağlanır
- $\bullet$  X<sub>2</sub> [1\)](#page-17-0)<sup>3</sup>
	- Terminal adı: -
	- Açıklama: bağlı değil
- $\bullet$  X3<sup>1</sup>
	- Terminal adı: B-
	- Açıklama: Protokol döngü sinyali -
- $\bullet$  X4  $^{15}$ 
	- Terminal adı: A+
	- Açıklama: Protokol döngü sinyali +

<sup>2)</sup> Burada "X", "A", "B", "C" veya "D" yuvalarından birine karşılık gelir.

### <span id="page-19-0"></span>Pasif kullanım için "Analog I/O" modülünün bağlantısı

- Pasif kullanımda haberleşme hattı için besleme voltajı harici bir kaynak tarafından  $\mathbf{f}$ beslenmelidir.
	- Kablolama Analog I/O modülünün istenen çalıştırma moduna uygun olmalıdır; aşağıdaki çizimlere bakın.

*"Çalışma modu" = "4..20mA output" veya "HART slave +4..20mA output"*

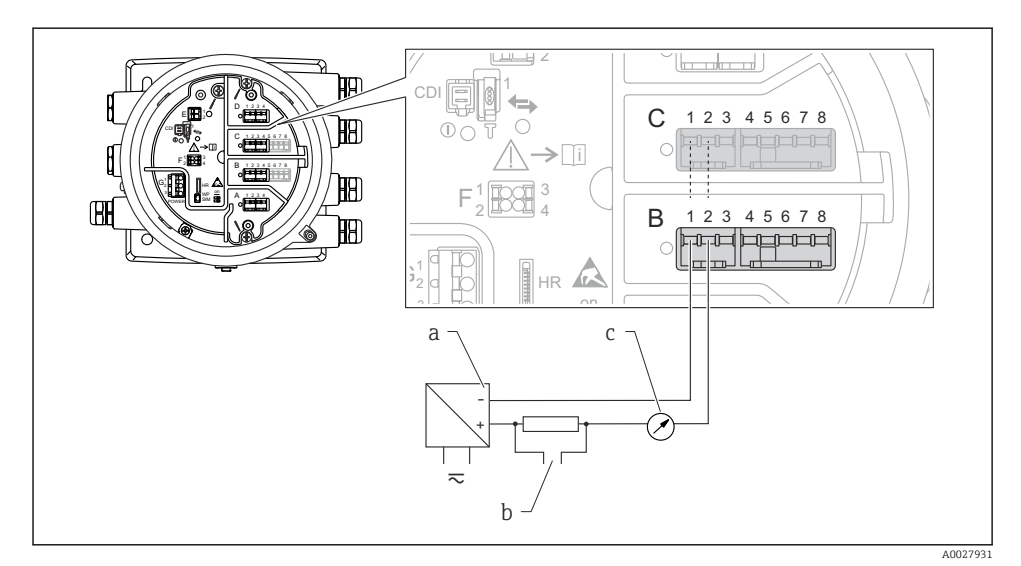

 *8 Çıkış modunda Analog I/O modülünün pasif kullanımı*

- *a Güç beslemesi*
- *b HART sinyal çıkışı*
- *c Analog sinyal değerlendirmesi*

*"Çalışma modu" = "4..20mA input" veya "HART master+4..20mA input"*

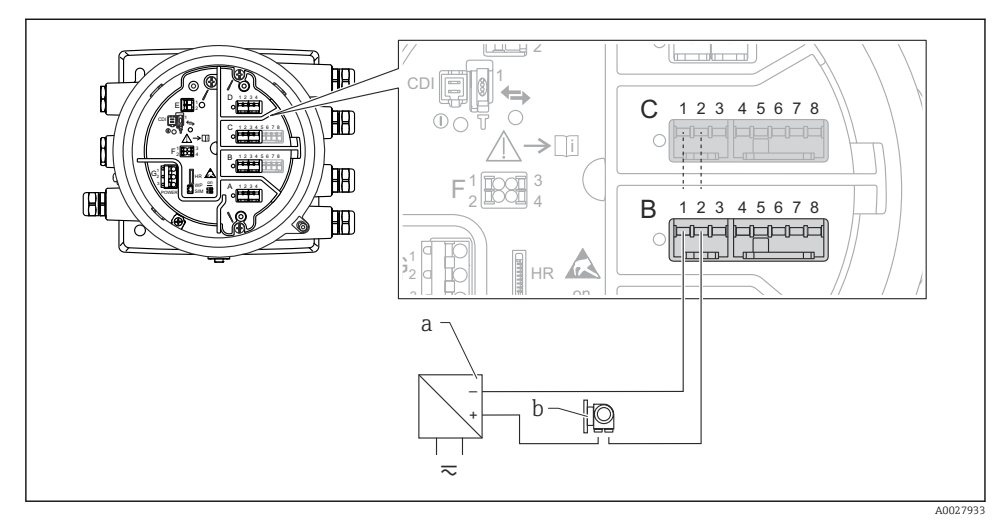

- *9 Giriş modunda Analog I/O modülünün pasif kullanımı*
- *a Güç beslemesi*
- *b 4...20mA ve/veya HART sinyal çıkışına sahip harici cihaz*

### *"Çalışma modu" = "HART master"*

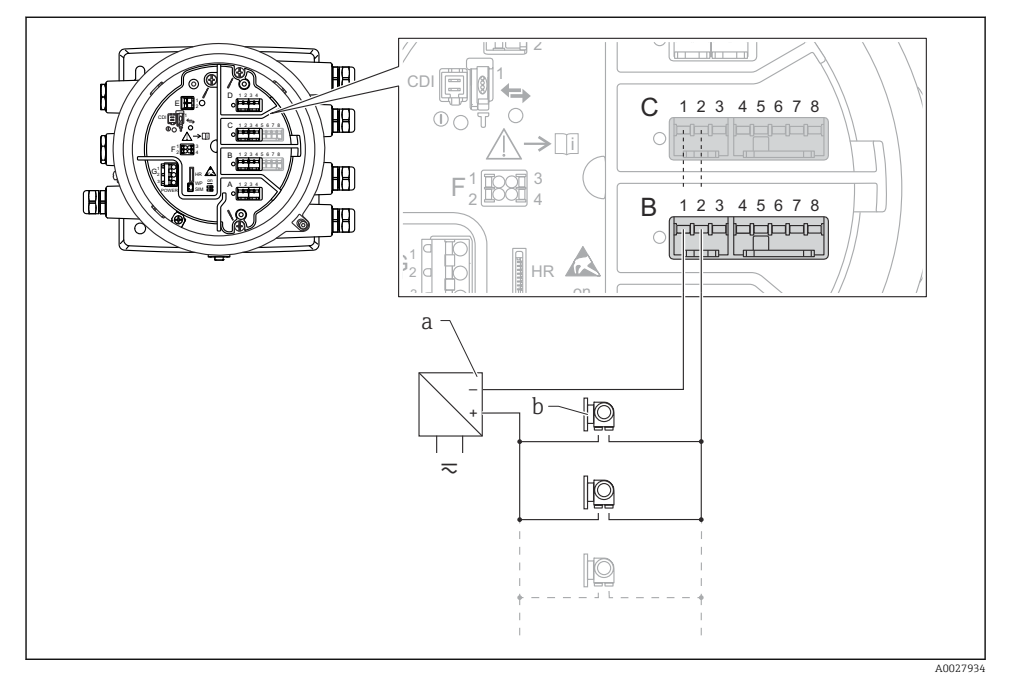

 *10 HART master modunda Analog I/O modülünün pasif kullanımı*

- *a Güç beslemesi*
- *b HART sinyal çıkışına sahip 6 harici cihaz*

### <span id="page-22-0"></span>Aktif kullanım için "Analog I/O" modülünün bağlantısı

- Aktif kullanımda haberleşme hattı için besleme voltajı cihazın kendisi tarafından  $\mathbf{a}$ sağlanır. Harici bir güç beslemesine ihtiyaç duyulmaz.
	- Kablolama Analog I/O modülünün istenen çalıştırma moduna uygun olmalıdır; aşağıdaki çizimlere bakın.
- Bağlı HART cihazlarının maksimum akım tüketimi: 24 mA (ör. 6 cihaz bağlıysa cihaz başına 4 mA).
	- Ex-d modülünün çıkış voltajı: 17,0 V@4 mA ile 10,5 V@22 mA arası
	- Ex-ia modülünün çıkış voltajı: 18,5 V@4 mA ile 12,5 V@22 mA arası

*"Çalışma modu" = "4..20mA output" veya "HART slave +4..20mA output"*

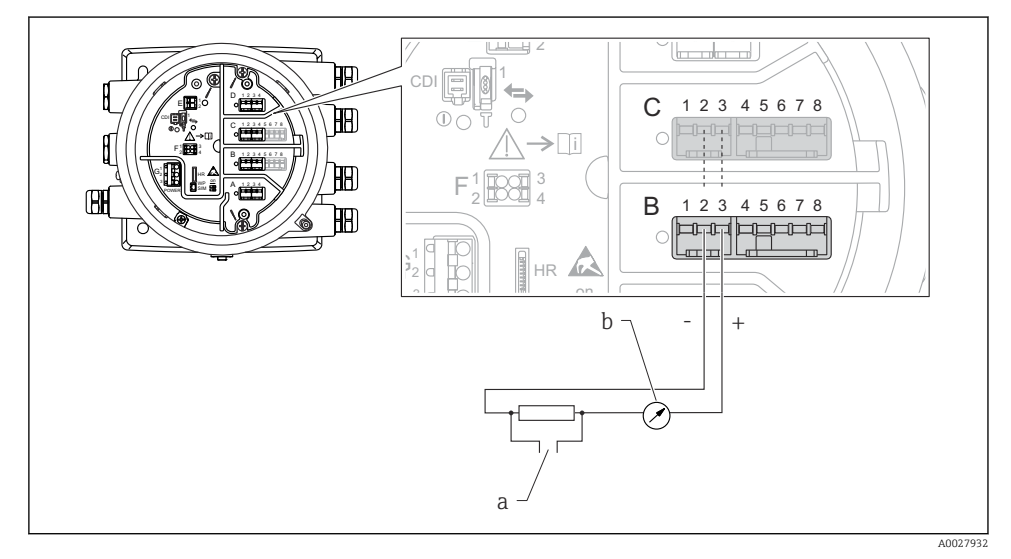

 *11 Çıkış modunda Analog I/O modülünün aktif kullanımı*

- *a HART sinyal çıkışı*
- *b Analog sinyal değerlendirmesi*

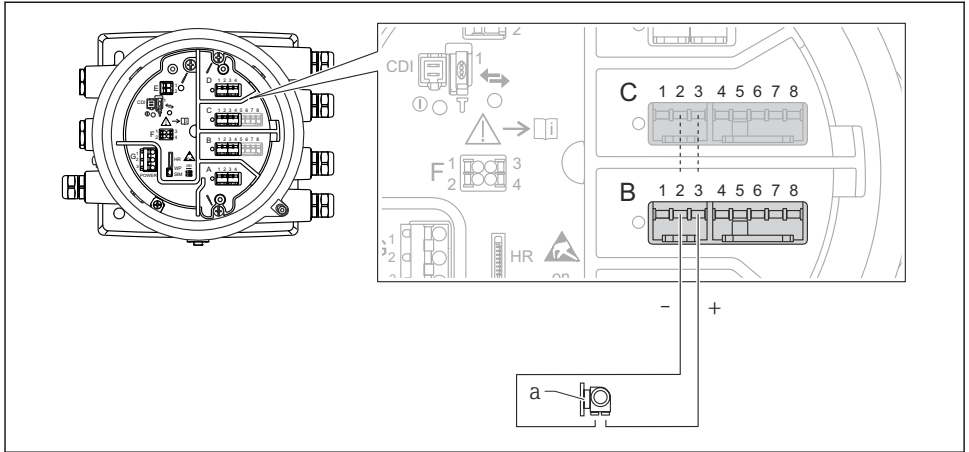

### *"Çalışma modu" = "4..20mA input" veya "HART master+4..20mA input"*

A0027935

- *12 Giriş modunda Analog I/O modülünün aktif kullanımı*
- *a 4...20mA ve/veya HART sinyal çıkışına sahip harici cihaz*

### *"Çalışma modu" = "HART master"*

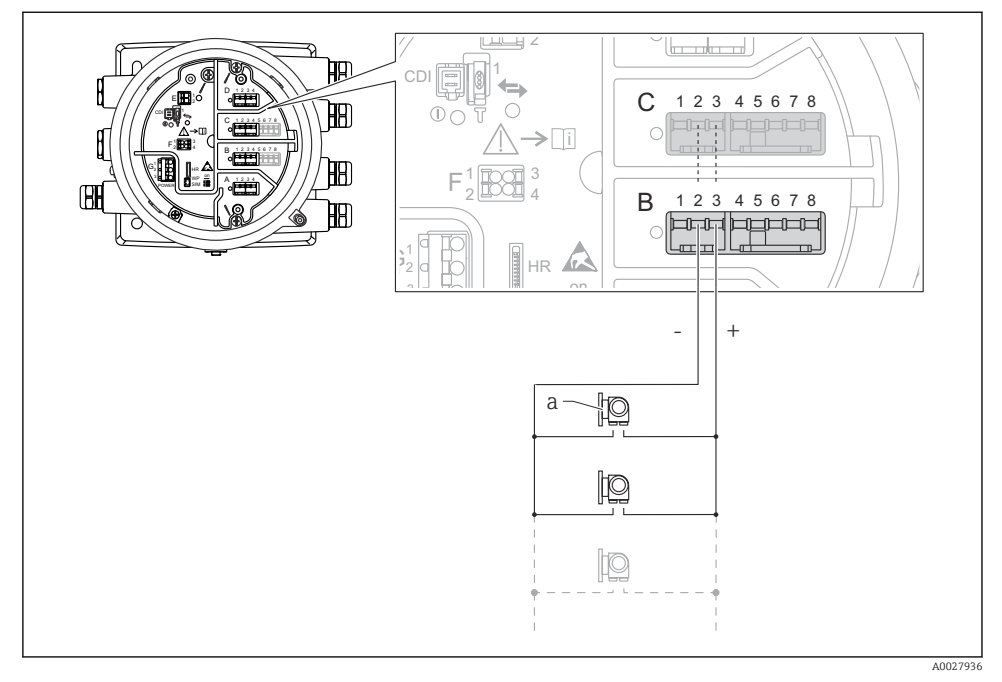

 *13 HART master modunda Analog I/O modülünün aktif kullanımı*

- *a HART sinyal çıkışına sahip 6 harici cihaz*
- Bağlı HART cihazlarının maksimum akım tüketimi 24 mA (örn. 6 cihaz bağlıysa cihaz i başına 4 mA).

### Bir RTD bağlantısı

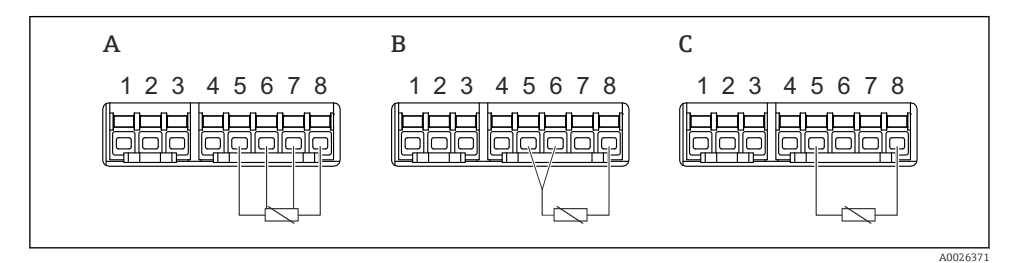

*A 4 telli RTD bağlantısı*

- *B 3 telli RTD bağlantısı*
- *C 2 telli RTD bağlantısı*

### Bir Micropilot S FMR5xx bağlantısı

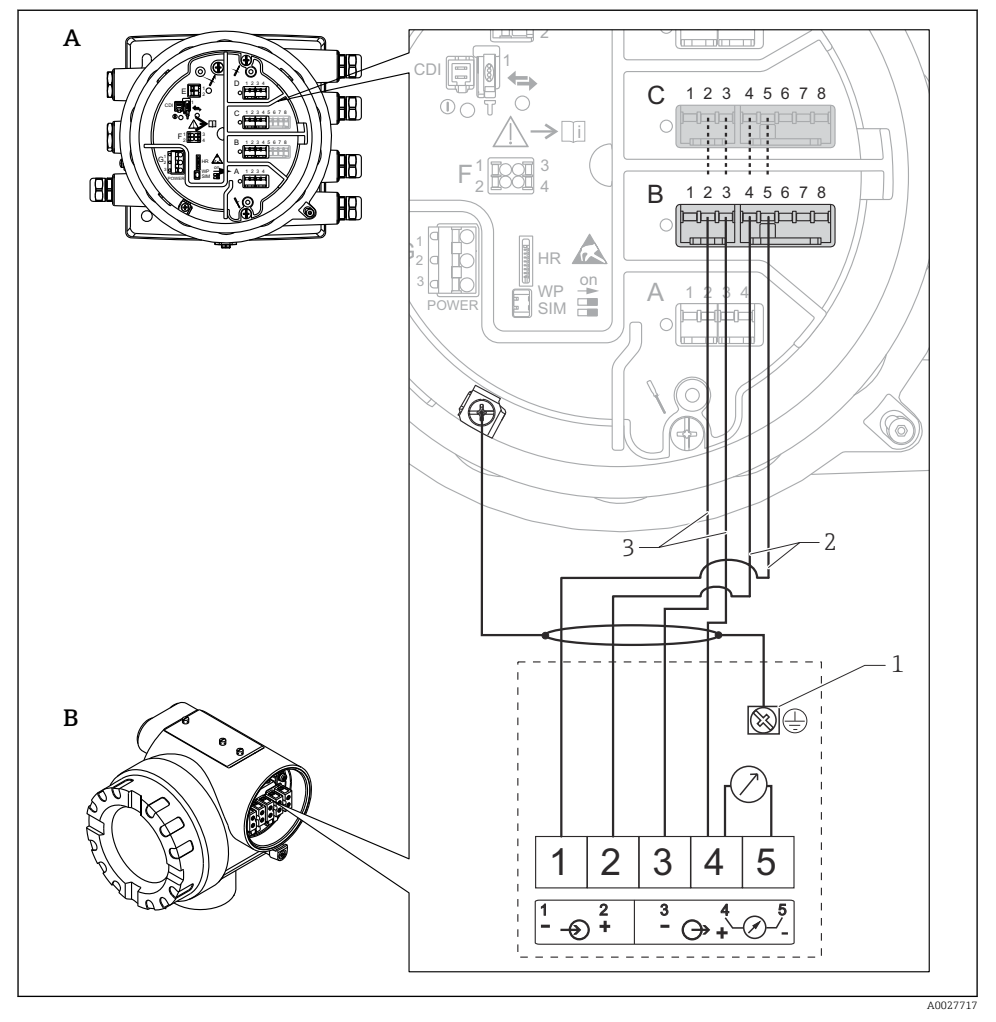

 *14 Bir Micropilot S FMR5xx'in Tank Yanı Monitör NRF81'in Analog giriş modülüne bağlantısı*

- *A Tank Yanı Monitör NRF81*
- *B Micropilot S FMR5xx*
- *1 Topraklama*
- *2 Güç beslemesi (NRF81'den FMR5xx'e)*
- *3 4-20mA/HART sinyali (FMR5xx'den NRF81'e)*

Bu yolla bağlanmışsa Micropilot S FMR5xx besleme voltajını Tank Yanı Monitör NRF81'den alır.

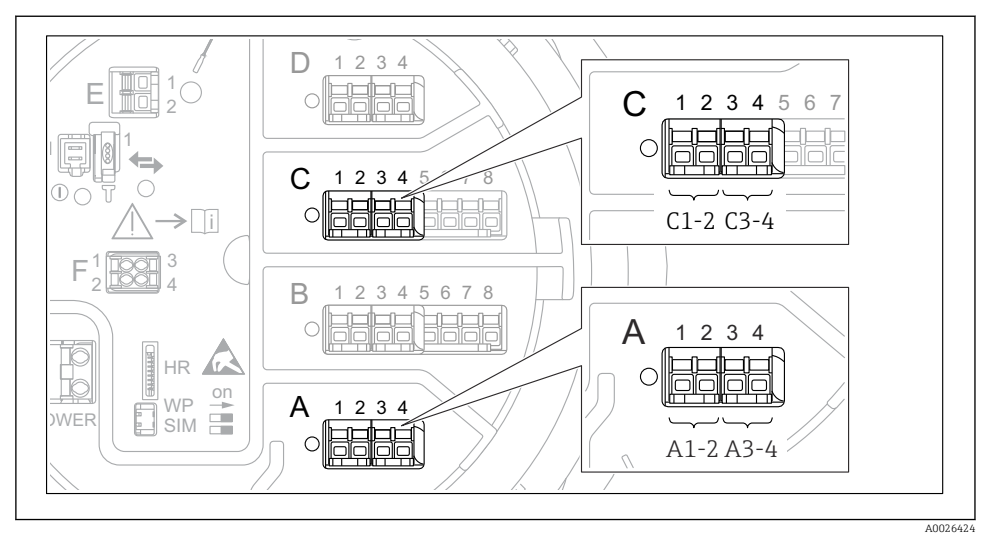

### "Dijital I/O" modülünün terminalleri

 *15 Dijital giriş veya çıkışların adlandırılması (örnekler)*

- Her bir Dijital IO Modülü iki dijital giriş veya çıkış sunar.
- Çalışma menüsünde her bir giriş veya çıkış karşılık gelen yuva ve bu yuvadaki iki terminal ile adlandırılır. A1-2, örneğin, yuva A'ya ait terminaller 1 ve 2'yi simgeler. Aynısı bir Dijital IO modülüne sahip olmaları halinde B, C ve D yuvaları için de geçerlidir.
- Bu terminal çiftlerinin her biri için aşağıdaki çalıştırma modlarından biri çalışma menüsünden seçilebilir:
	- Devreden Çıkar
	- Pasif Çıkış
	- Pasif Giriş
	- Aktif Giriş

## 6.3 Koruma derecesinin temin edilmesi

Belirlenen koruma derecesini garanti etmek için elektrik bağlantısı sonrasında aşağıdaki adımları gerçekleştirin:

- 1. Muhafaza contalarının temiz ve düzgün takılı olduğunu kontrol edin. Contaları kurutun, temizleyin ve gerekiyorsa değiştirin.
- 2. Muhafazalardaki tüm vidaları sıkıştırın ve kapakları vidalayın.
- 3. Kablo rakorlarını kuvvetle sıkıştırın.
- 4. Kablo girişinden içeri nem girmesini engellemek için kabloyu giriş öncesinde aşağı doğru bir kıvrım yapacak şekilde yönlendirin ("su tutucu").

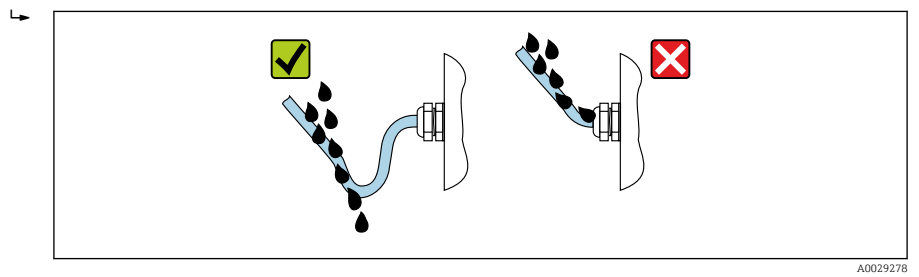

5. Cihazın güvenlik sınıflandırmasına uygun olan kör tapaları takın (örn. Ex d/XP).

# 7 Devreye alma

### 7.1 Çalıştırma yöntemleri

### 7.1.1 Lokal ekran üzerinden çalışma

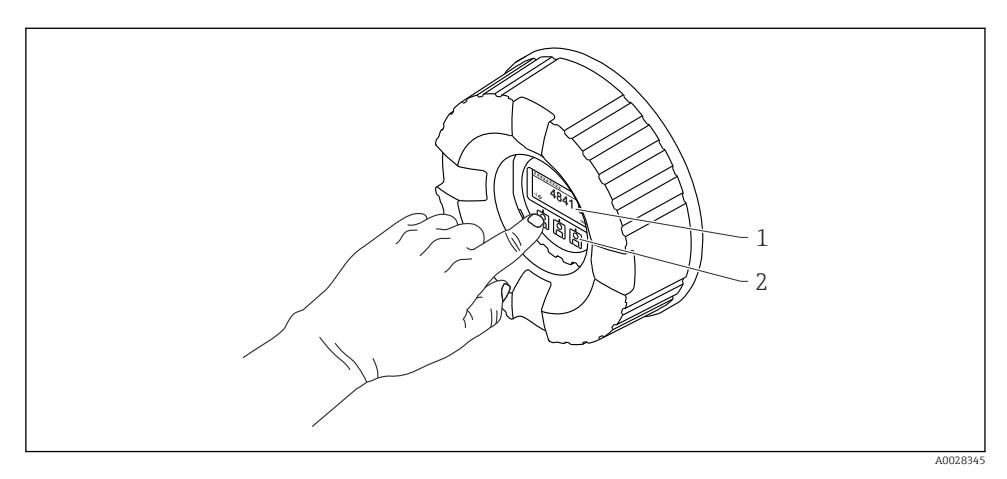

 *16 Ekran ve çalıştırma elemanları*

- *1 Likit kristal ekran (LCD)*
- *2 Optik tuşlar; kapak camı üzerinden çalıştırılabilir. Kapak camı olmadan kullanıldığı durumda, etkinleştirmek için parmağınızı yavaşça optik sensörün önüne koyun. Fazla bastırmayın.*

### Standart görünüm (ölçülen değer gösterimi)

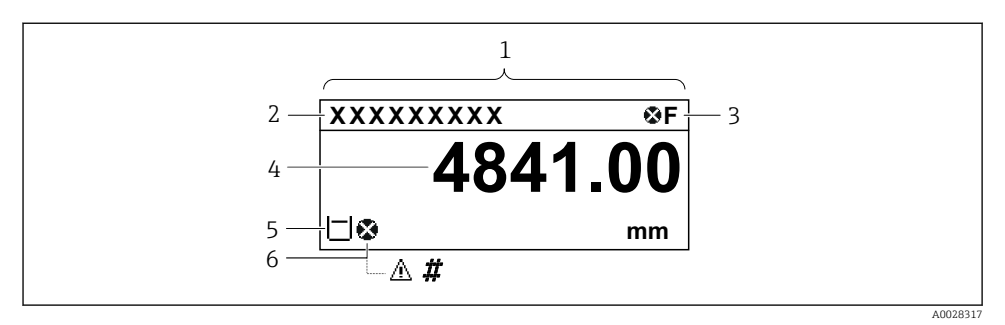

 *17 Standart görünümün tipik örneği (ölçülen değer gösterimi)*

- *1 Görüntü modülü*
- *2 Cihaz etiketi*
- *3 Durum alanı*
- *4 Ölçülen değerler için gösterim alanı*
- *5 Ölçülen değer ve durum sembolleri için gösterim alanı*
- *6 Ölçülen değer durum sembolü*

Gösterim sembollerinin anlamı için cihazın Kullanım Talimatlarına (BA) bakın.

### Gezinme görünümü (çalışma menüsü)

Çalışma menüsüne ulaşmak için (gezinme görünümü), aşağıdaki şekilde ilerleyin:

- 1. Standart görünüm içerisindeyken en az iki saniye boyunca E üzerine basın. Bir içerik menüsü görüntülenir.
- 2. İçerik menüsünden Kilit kapalı seçin ve E üzerine basarak onaylayın.
- 3. Çalışma menüsüne gitmek için yeniden E üzerine basın.

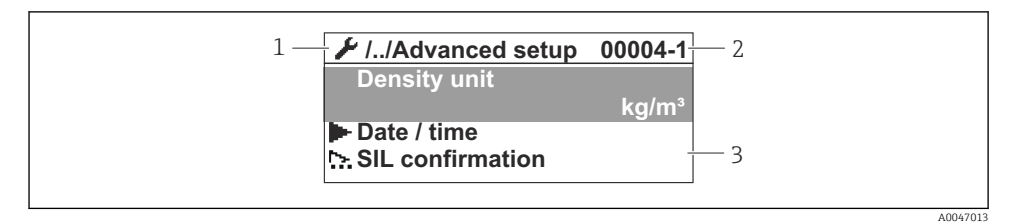

#### *18 Navigasyon görünümü*

- *1 Mevcut alt menü veya sihirbaz*
- *2 Hızlı erişim kodu*
- *3 Navigasyon görüntü alanı*

### 7.1.2 Servis arayüzü ve FieldCare/DeviceCare ile çalışma

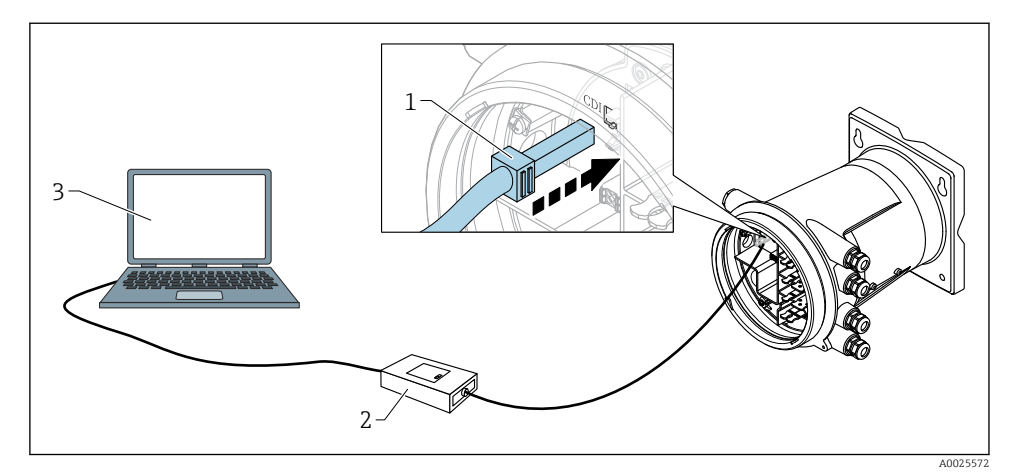

 *19 Servis arayüzü ile çalışma*

- *1 Servis arayüzü (CDI = Endress+Hauser Ortak Veri Arayüzü)*
- *2 Commubox FXA291*
- *3 "FieldCare" veya "DeviceCare" çalıştırma aracı ve "CDI Communication FXA291" COM DTM bulunan bilgisayar*

### 7.2 Başlangıç ayarları

#### 7.2.1 Ekran dilinin ayarlanması

#### Ekran modülü ile ekran dilinin ayarlanması

- 1. Standart görünüm () içinden "E" tuşuna basın. Gerekirse, içerik menüsünden Kilit kapalı seçin ve "E" üzerine yeniden basın.
	- Language görüntülenir.
- 2. Language öğesini seçin ve ekran dilini seçin.

### Bir çalıştırma aracı ile ekran dilinin seçilmesi (örn. FieldCare)

- 1. Gidilecek yer: Kurulum → Gelişmiş kurulum → Ekran → Language
- 2. Ekran dilini seçin.

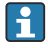

Bu ayar sadece ekran modülünün dilini etkiler. Çalıştırma aracında kullanılan dili ayarlamak için FieldCare veya DeviceCare'nin dil ayarlama fonksiyonunu kullanın.

### 7.2.2 Gerçek zamanlı saatin ayarlanması

#### Gerçek zamanlı saatin ekran modülü üzerinden ayarlanması

1. Gidilecek yer: Kurulum → Gelişmiş kurulum → Date / time → Tarih ayarla

2. Gerçek zamanlı saati geçerli tarih ve saate ayarlamak için aşağıdaki parametreleri kullanın: Year, Month, Day, Hour, Minutes.

Gerçek zamanlı saatin bir çalıştırma aracı üzerinden ayarlanması(ör. FieldCare)

1. Gidilecek yer: Kurulum → Gelişmiş kurulum → Date / time

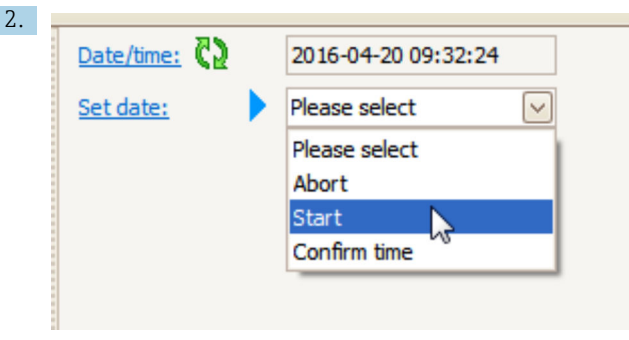

Tarih ayarla öğesine gidip Başlat öğesini seçin.

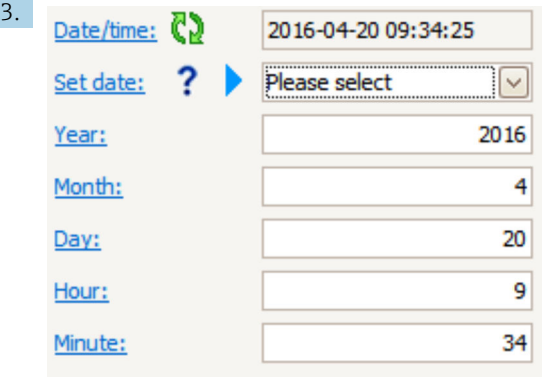

Tarih ve saati ayarlamak için şu parametreleri kullanın: Year, Month, Day, Hour, **Minutes** 

I

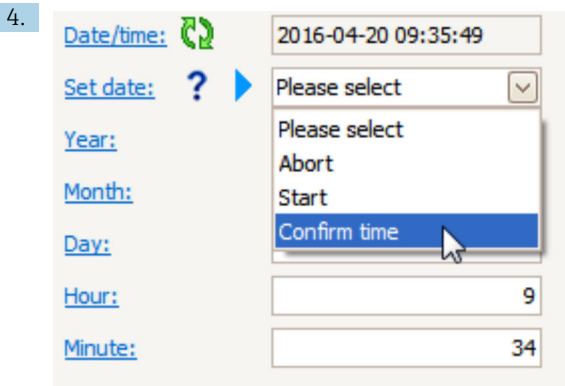

Tarih ayarla öğesine gidip Confirm time öğesini seçin.

Gerçek zamanlı saat, mevcut tarih ve saate göre ayarlandı.

### 7.3 Kalibrasyon ve konfigürasyon

Girişlerin ve sinyal çıkışının kalibrasyonu ve konfigürasyonu, bkz. Kullanım Talimatları kılavuzu.

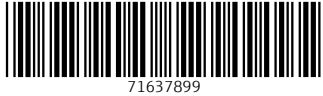

# www.addresses.endress.com

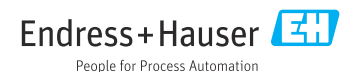